# **LATHUND** Ägarrapportering

FINANSINSPEKTIONEN **26 januari 2023**

Version 1.3

# INNEHÅLL

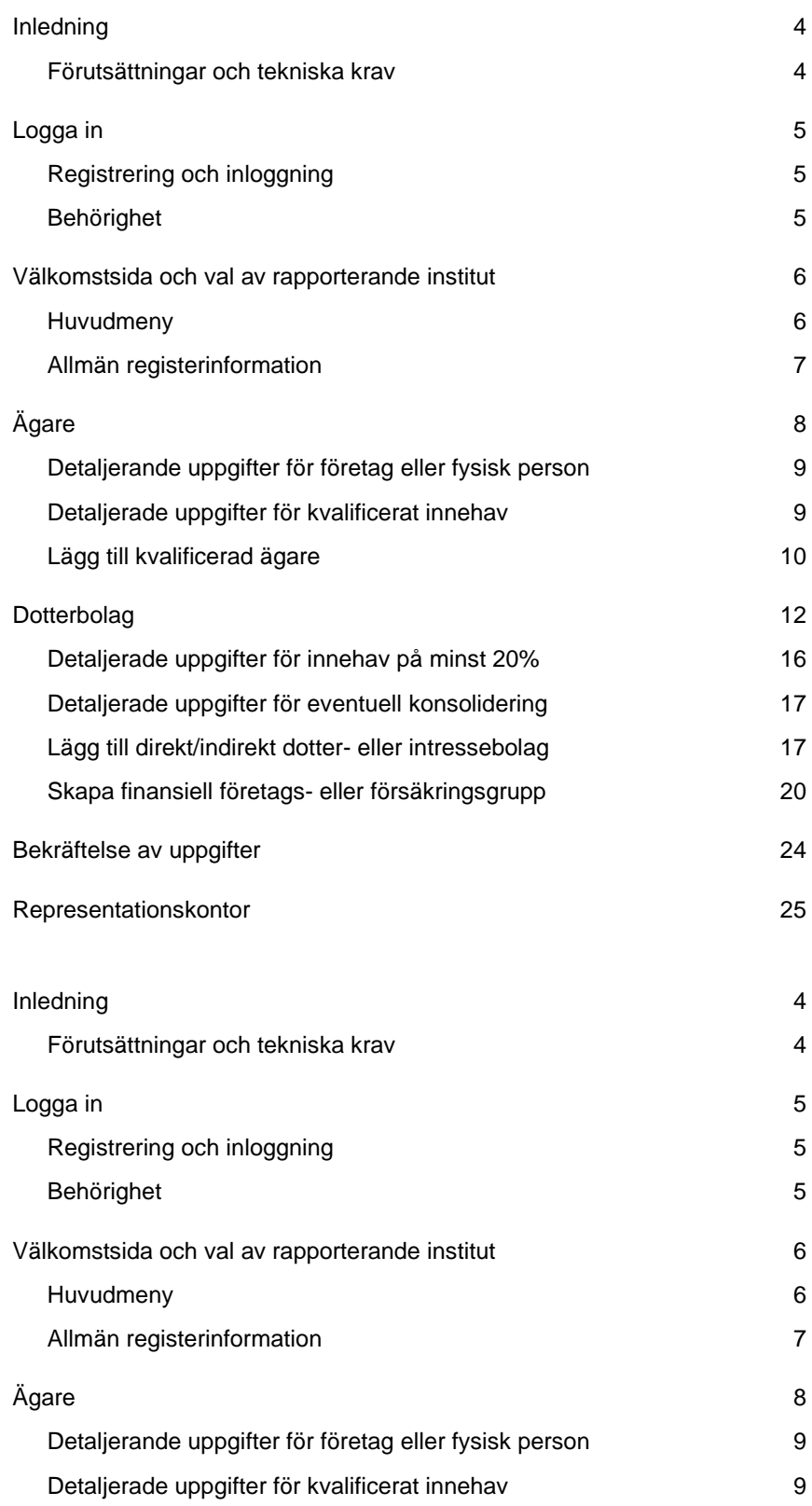

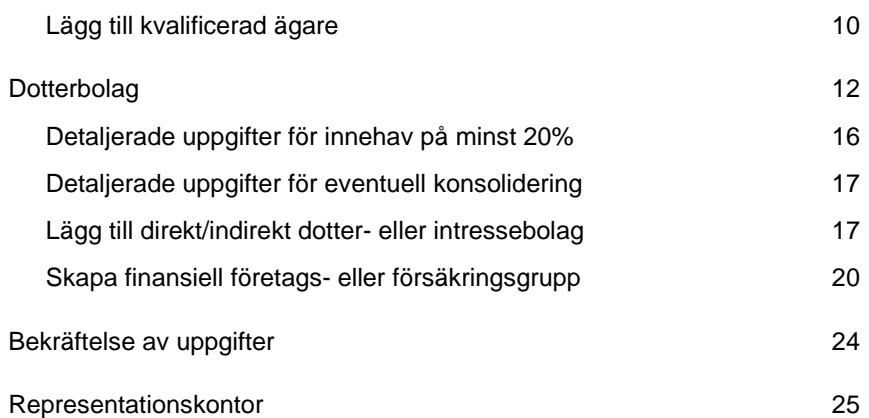

# <span id="page-3-0"></span>Inledning

Ägarrapporteringen är Finansinspektionens (FI) webbapplikation för att rapportera in ägares kvalificerade innehav och ägarintressen till FI. Till grund för ägarrapporteringen ligger FFFS 2004:17 Föreskrifter och allmänna råd om rapportering av ägares kvalificerade innehav och ägarintressen.

<span id="page-3-1"></span>Se föreskrift om bolaget uppfyller kraven för ägarrapportering.

#### FÖRUTSÄTTNINGAR OCH TEKNISKA KRAV

För att kunna logga in och rapportera måste du först registrera dig som användare i vår rapporteringsportal, inloggning sker via BankID. För information om BankID, och om hur du skaffar ett BankID, se [www.bankid.com.](http://www.bankid.com/)

FI ansvarar för att rapporteringsfunktionen fungerar, är korrekt och tillförlitlig samt att överförd information sparas utan åtkomst från andra än behöriga. Företagen ansvarar för hårdvara, internetanslutning och eventuell modemutrustning. Företaget ansvarar också för att lämpliga säkerhetsåtgärder vidtas vid anslutning mot internet. De tekniska krav som måste uppfyllas för att utnyttja tjänsten är: standard-pc med operativsystemet Windows, internetuppkoppling och webbläsare (Internet Explorer, Google Chrome).

# <span id="page-4-0"></span>Logga in

## <span id="page-4-1"></span>REGISTRERING OCH INLOGGNING

Du behöver först registrera dig som användare till Rapporteringsportalen, om detta inte redan är gjort. Gå till [www.fi.se](http://www.fi.se/) → E-tjänster och blanketter → Rapportera till FI och klicka på länken "Registrera dig som användare".

Du loggar in till ägarrapporteringen genom länken "Logga in i Rapporteringsportalen" på ovan nämna sida (https://www.fi.se/sv/e-tjanster-och-blanketter/rapportera-till-fi/).

Välj inloggningsmetod för att logga in.

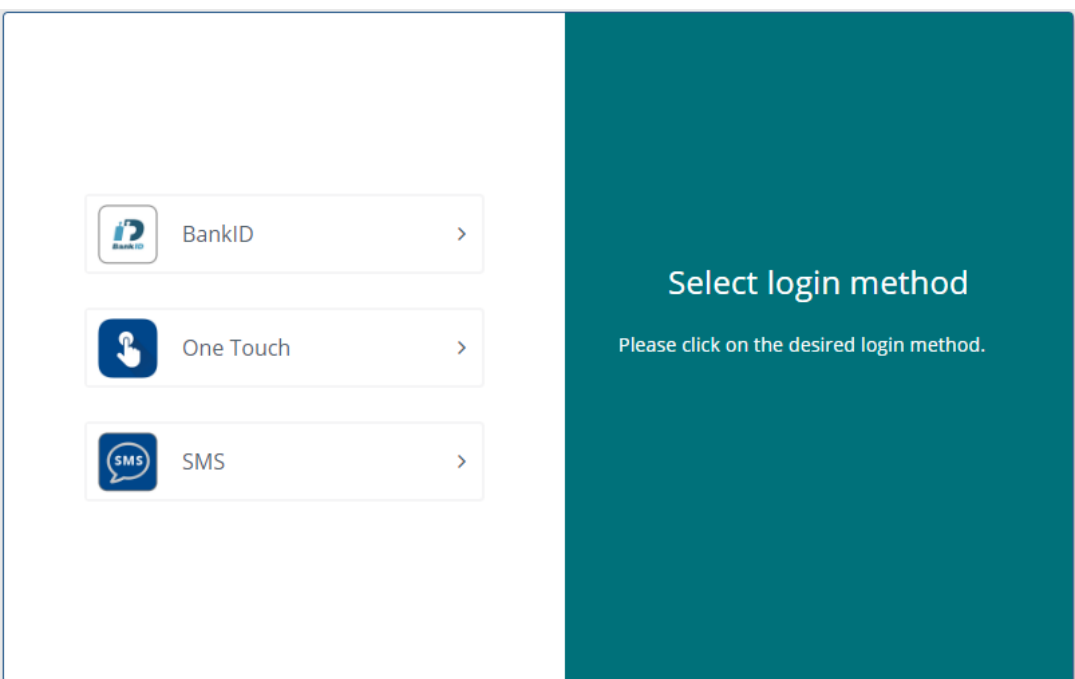

**Figur 1 – Inloggningsmetoder. Registrerade användare med svenskt personnummer kan välja mellan BankID eller Mobilt BankID. Utländska användare kan välja mellan en mobilapplikation (OneTouch) eller SMS-verifiering.**

## <span id="page-4-2"></span>BEHÖRIGHET

För att rapportera måste du även ha fått rapporteringsbehörighet (för ägarrapportering) av registrerad firmatecknare, för ett eller fler institut.

För mer information om behörighetstilldelning och Rapporteringsportalen, se sida <https://www.fi.se/behorighet>

# <span id="page-5-0"></span>Välkomstsida och val av rapporterande institut

När du väl är inloggad ska du välja det institut som du ska rapportera för. Val av institut är begränsat till de institut som du har medgetts behörighet att rapportera för. Det institut du väljer kommer att vara rapporterande institut ända tills ett annat institut väljs eller utloggning sker.

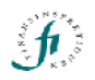

Logga ut

#### Välkommen till Ägarrapporteringen

Du är inloggad som

Välj institut att rapportera för (rapporterande institut)

FinaFinansbolaget AB

**Figur 5 – Välkomstsidan du kommer till efter att ha loggat in eller när du ska byta rapporterande institut. De institut du kan rapportera för anges här. I exemplet har användaren rapporteringsbehörighet endast för FinaFinansbolaget AB.**

#### <span id="page-5-1"></span>HUVUDMENY

När du har valt rapporterande institut kommer en huvudmeny att finnas tillgänglig överst på sidan. Välj det avsnitt av ägarrapportering du önskar arbeta med. Avsnitten är:

- allmän registerinformation
- ägare
- dotterbolag
- bekräftelse av uppgifter
- representationskontor

Du väljer avsnitt genom att klicka på respektive avsnitt i huvudmenyn. För att återgå till välkomstsidan, varifrån val av nytt institut kan ske, klicka på länken Byt rapporterande institut. Se Figur 6.

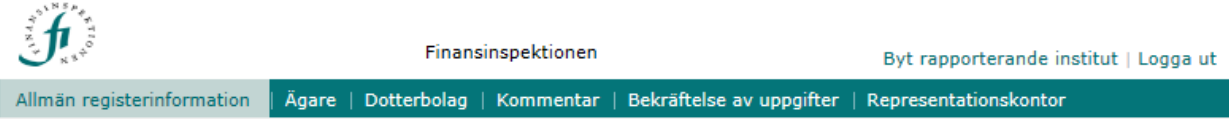

**Figur 6 – Huvudmenyn. Vilket rapporterande institut som du för tillfället rapporterar för visas ovanför.**

### <span id="page-6-0"></span>ALLMÄN REGISTERINFORMATION

På sidan (avsnittet) Allmän registerinformation ska följande information anges för det rapporterande institutet:

- kontaktuppgifter: besöksadress om annan än postadressen, och om sådan finns webbadress samt e-postadress. Du lägger in uppgifterna eller uppdaterar dem genom länken Ändra kontaktuppgifter.
- regelansvarig: namn, personnummer, befattning, telefonnummer, faxnummer och e-postadress till de personer som utsetts till regelansvariga. Du lägger till en ny regelansvarig genom länken Lägg till ny regelansvarig. För att ändra uppgifterna kan du välja länken ändra respektive ta bort i raden för den regelansvarige.
- klagomålsanvarig: namn, personnummer, befattning, telefonnummer, faxnummer och e-postadress till de personer som utsetts till klagomålsansvariga. Du lägger till en ny klagomålsansvarig genom länken Lägg till ny klagomålsansvarig. För att ändra uppgifterna kan du välja länken ändra respektive ta bort i raden för den klagomålsansvarige.
- övriga kontakter: namn, eventuellt personnummer, telefonnummer, faxnummer och e-postadress till personer eller funktioner som har ett särskilt ansvar att hantera kontakter mellan FI och institutet. Du lägger till en ny övrig kontakt genom länken Lägg till ny övrig kontakt. För att ändra uppgifterna kan du välja länken ändra respektive ta bort i raden för den övriga kontakten.

På sidan Allmän registerinformation visas det rapporterande institutets postadress och institutnummer. Om postadressen inte stämmer bör Bolagsverket och enheten för tillståndsoch tillsynsregistret hos FI kontaktas.

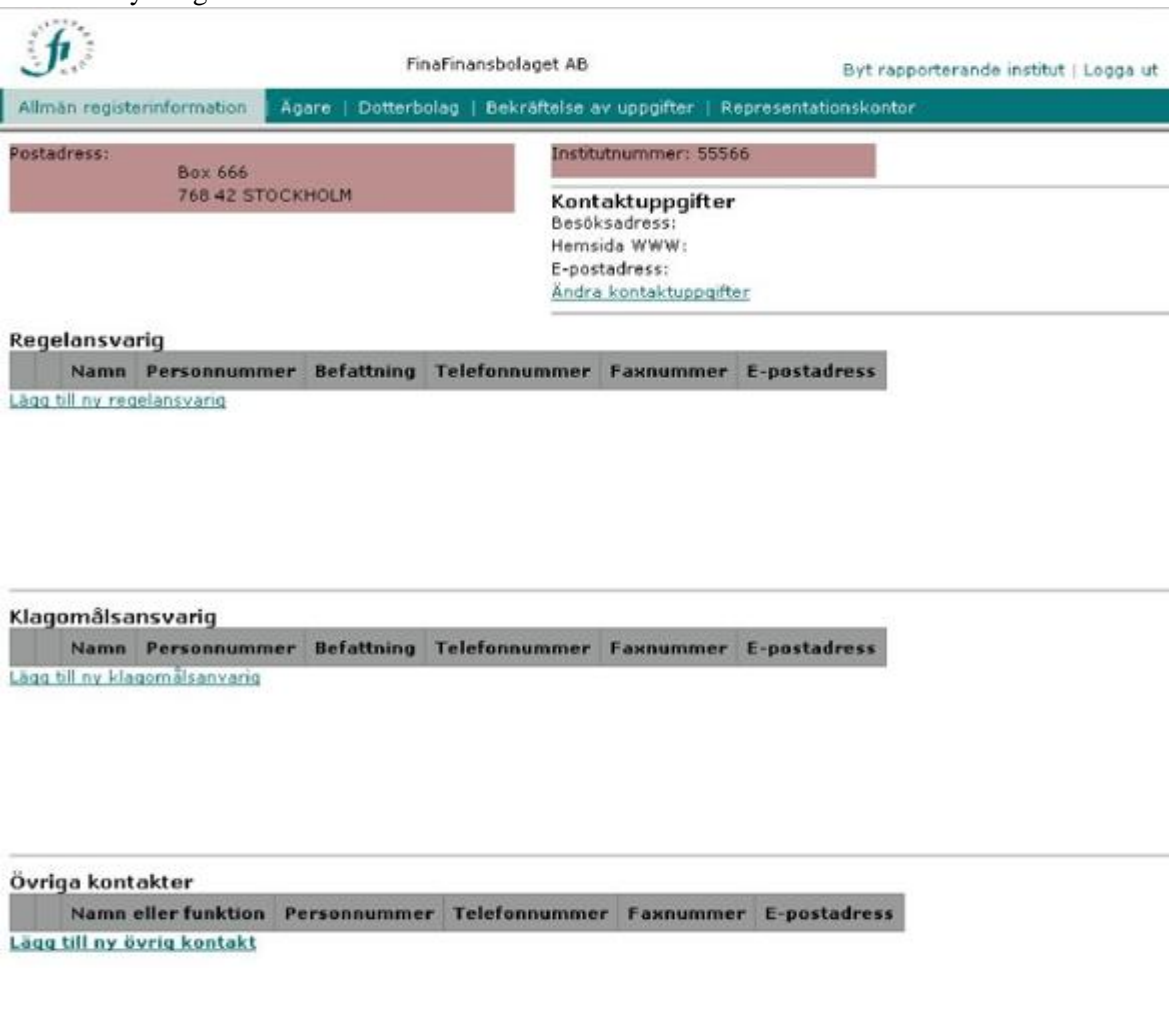

# <span id="page-7-0"></span>Ägare

 $\mathcal{P}^{\text{cyc}}$ 

På sidan (avsnittet) ägare anger du direkta och indirekta kvalificerade ägare för det rapporterande institutet.

På sidan finns till vänster delfönstret där de kvalificerade ägare som har rapporterats visas. De visas i en hierarkisk struktur som liknar utforskaren i Windows. Till skillnad från utforskaren är det kvalificerade ägare som visas istället för mappar eller dokument. Överst i strukturen finns alltid det rapporterande institutet och ingen kvalificerad ägare har rapporterats om institutet är ensamt. För att expandera strukturens undernivåer, klicka på '+' på samma sätt som i utforskaren. Välj en ägare i strukturen eller det rapporterande institutet genom att klicka på dess ikon.

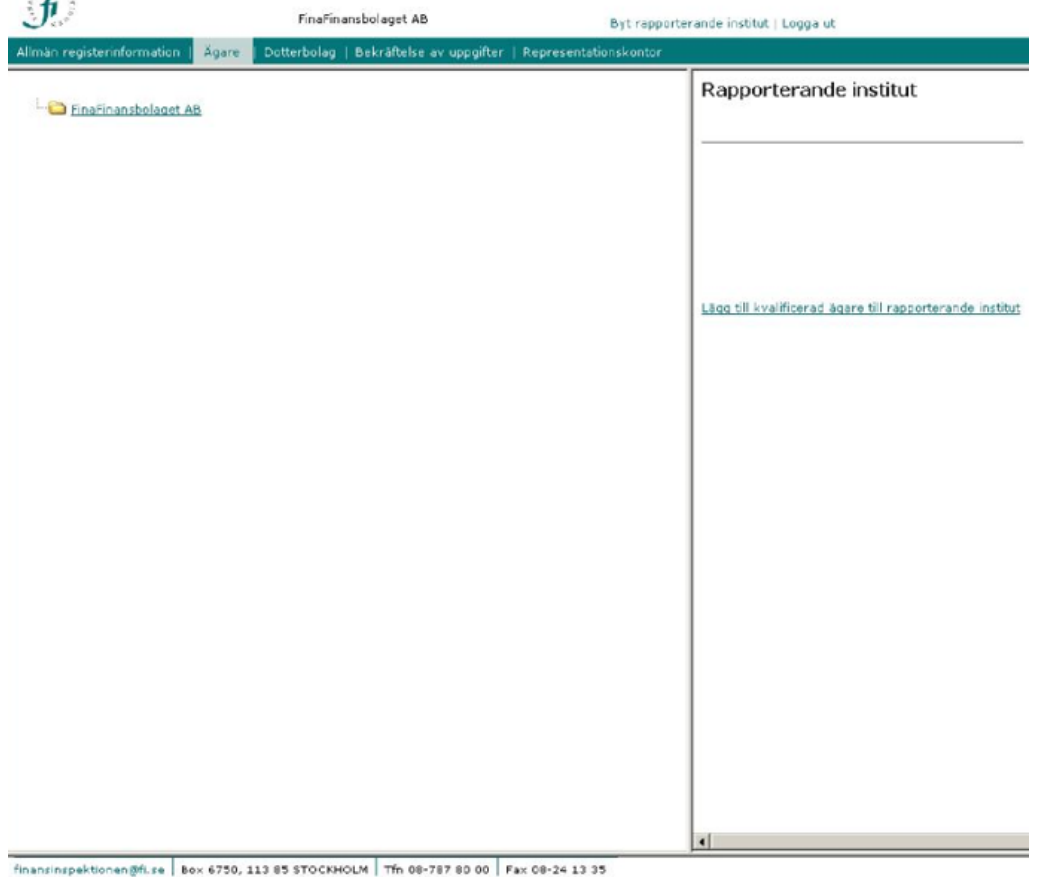

#### **Figur 8 – Ingen kvalificerad ägare finns ännu rapporterad för FinaFinansbolaget AB**

Till höger på sidan ägare återfinns ett delfönster där det visas detaljerad information om den kvalificerade ägare som du valt i fönstret med ägarstrukturen. Om det rapporterande institutet är valt finns ingen information i delfönstret. För att lägga till en direkt kvalificerad ägare till institutet välj länken *Lägg till kvalificerad ägare till rapporterande institut*. Se Lägg till kvalificerad ägare.

Om en kvalificerad ägare är vald finns det i det högra delfönstret detaljerade uppgifter om den kvalificerade ägaren och för det kvalificerade innehavet. Vad beträffar uppgifterna för den kvalificerade ägaren själv se Detaljerade uppgifter för företag eller fysisk person. För en fysisk person eller ett företag som inte är ett svenskt institut enligt 1 § i föreskriften kan uppgifterna ändras genom länken Ändra uppgifter ägare. Vad beträffar uppgifterna avseende det kvalificerade innehavet se Detaljerade uppgifter för kvalificerat innehav. Uppgifterna för det kvalificerade innehavet kan ändras genom länken Ändra uppgifter innehav.

Om den valda kvalificerade ägaren är en juridisk person kan du använda länken Lägg till kvalificerad ägare till rapporterande institut för att lägga till en ny indirekt kvalificerad ägare till det rapporterande institutet. Den nya kvalificerade ägaren kommer att hamna under den valda ägaren i delfönstret med ägarstrukturen. Om den valda ägaren är en direkt kvalificerad ägare till institutet blir den nya ägaren en indirekt kvalificerad ägare. Om den valda ägaren är en indirekt kvalificerad ägare till institutet blir den nya ägaren en indirekt ägare i ett ytterligare ett led och så vidare. Se Lägg till kvalificerad ägare.

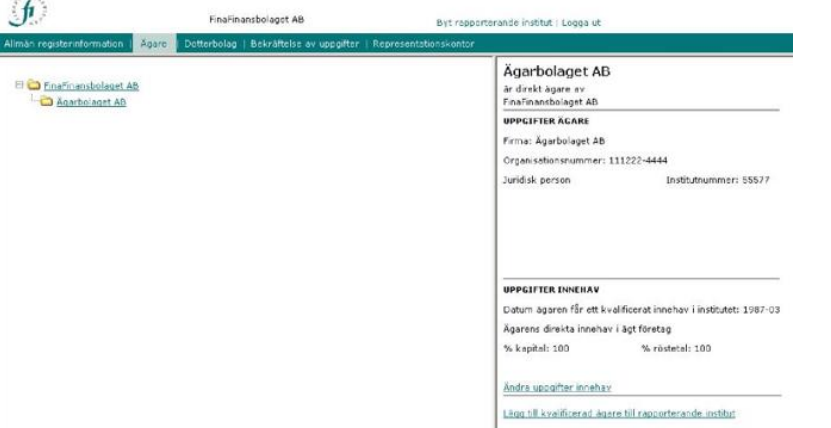

## <span id="page-8-0"></span>DETALJERANDE UPPGIFTER FÖR FÖRETAG ELLER FYSISK PERSON

Vilka uppgifter som ska lämnas beror på om det är ett svenskt institut enligt 1 § i föreskriften eller annat företag eller fysisk person. För ett svenskt institut ska följande uppgift lämnas:

- organisationsnummer
- För ett företag som inte är ett svenskt institut enligt 1 § i föreskriften ska följande uppgifter lämnas:
- firma
- organisationsnummer alternativt utländskt identifikationsnummer
- (att det är en juridisk person)
- säte där företaget är registrerat; ort och land
- verksamhetskod enligt tabell i föreskriften
- verksamhetsbeskrivning; huvudsaklig inriktning i kortfattad form
- För en fysisk person är det:
- namn
- personnummer alternativt utländskt identifikationsnummer
- (att det är en fysisk person)
- ort och land där personen är skriven

### <span id="page-8-1"></span>DETALJERADE UPPGIFTER FÖR KVALIFICERAT INNEHAV

De uppgifter som ska lämnas för direkt/indirekt kvalificerat innehav i rapporterande institut är:

- datum (ÅÅÅÅ-MM) då ägaren får ett kvalificerat innehav i institutet
- ägarens direkta innehav i ägt företag utryckt i procentuella andelar av kapital
- ägarens direkta innehav i ägt företag utryckt procentuella andelar av röstetal
- eventuellt datum då ägaren upphör att ha ett kvalificerat innehav i institutet.

## <span id="page-9-0"></span>LÄGG TILL KVALIFICERAD ÄGARE

- 1. Välj företag (det direkt ägda bolaget) i strukturen för kvalificerade ägare i det vänstra delfönstret på sidan ägare och klicka i delfönstret för detaljerade uppgifter på länken Lägg till kvalificerad ägare till rapporterande institut. Ange därefter om ägaren är en juridisk eller fysisk person, land där företaget har sitt säte eller personen är medborgare i och person- eller organisationsnummer alternativt utländskt identifikationsnummer. Svenskt person- och organisationsnummer ska anges med tio siffror och bindestreck. För det fall identifikationsnummer saknas för utländskt företag eller person kan företagets eller personens namn användas. Se Figur 9.
- 2. Om ägaren inte är ett svenskt institut enligt 1 § i föreskriften ska du ange detaljerade uppgifter för själva ägaren. Se Detaljerade uppgifter för företag eller fysisk person.
- 3. I detta steg lämnar du de detaljerade uppgifterna för det kvalificerade innehavet. Se Detaljerade uppgifter för kvalificerat innehav, samt även Figur 10.
- 4. För att avbryta rapporteringen av ny kvalificerad ägare väljer du avbryt i något av stegen.

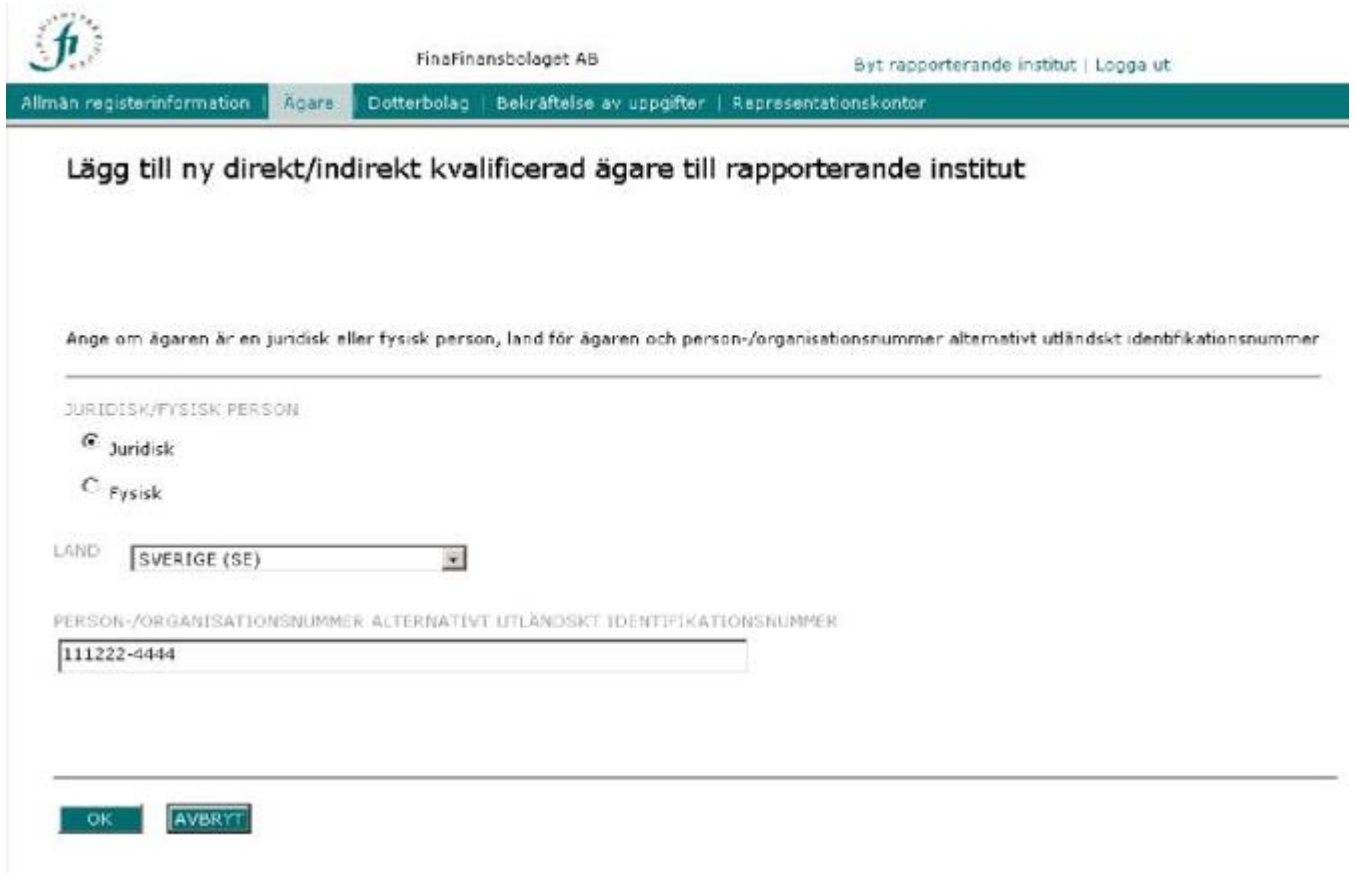

**Figur 9 – Ange om det är en juridisk eller fysisk person och person- eller organisationsnummer eller motsvarande utländskt identifikationsnummer när du lägger till en kvalificerad ägare.**

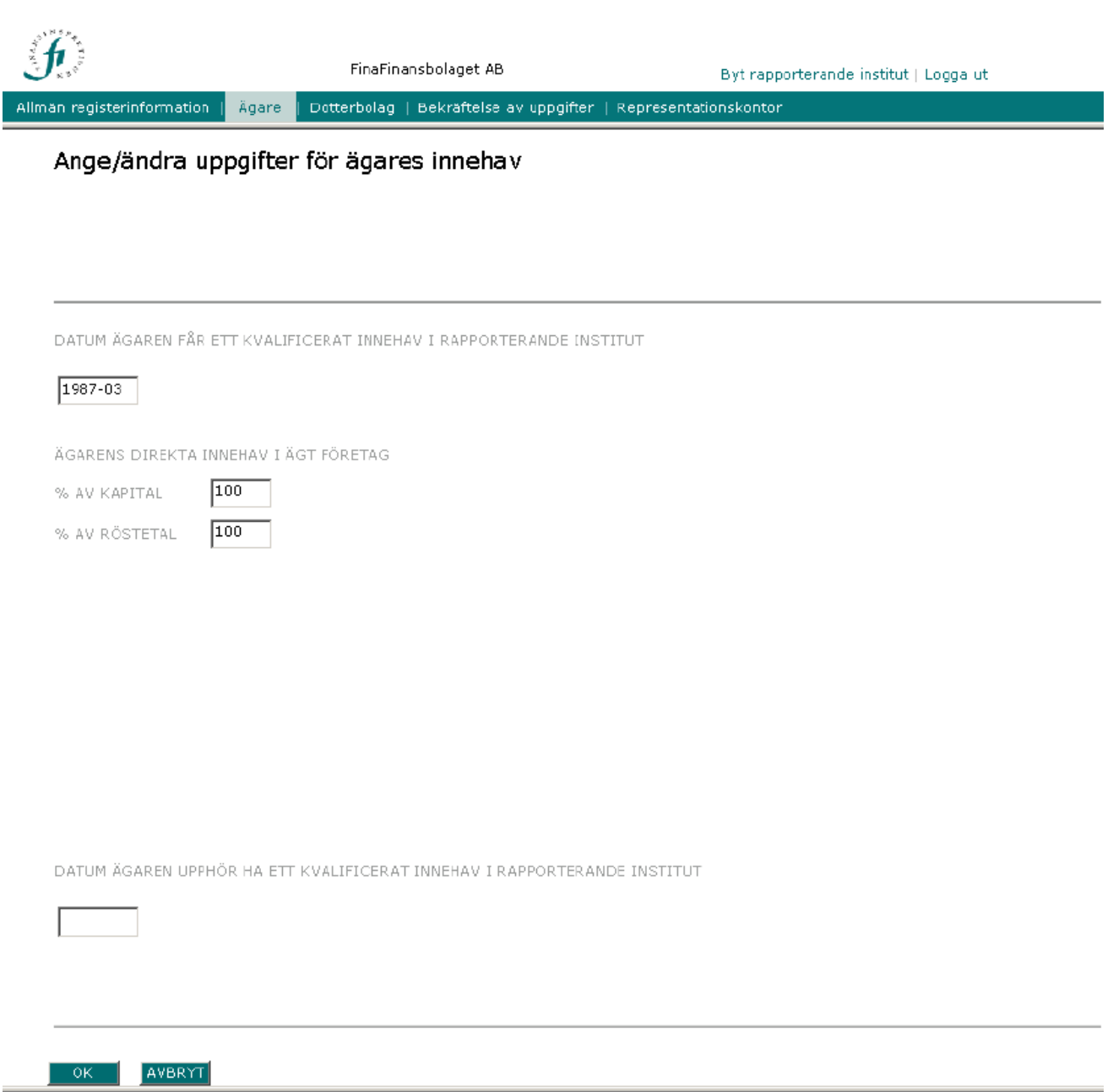

Finansinspektionen@fi.se Box 6750, 113 85 STOCKHOLM Tfn 08-787 80 00 Fax 08-24 13 35

**Figur 10 – På sidan ovan kan du lämna detaljerade uppgifter för en ägares kvalificerade innehav eller ändra uppgifterna för en redan inlagd ägare.**

# <span id="page-11-0"></span>**Dotterbolag**

På sidan (avsnittet) dotterbolag anger du de företag som det rapporterande institutet har ett direkt eller indirekt innehav på 20 procent eller mer av röstetal eller kapital. På denna sida visas en koncernstruktur med de dotterbolag och intressebolag som har rapporterats. De visas i en hierarkisk struktur som liknar den i utforskaren i Windows. Överst i strukturen finns alltid det rapporterande institutet och inget dotter- eller intressebolag har rapporterats om institutet är ensamt. Expandera strukturens undernivåer genom att klicka på '+' på samma sätt som i utforskaren. Välj ett dotter- eller intressebolag i strukturen eller det rapporterande institutet genom att klicka på dess ikon.

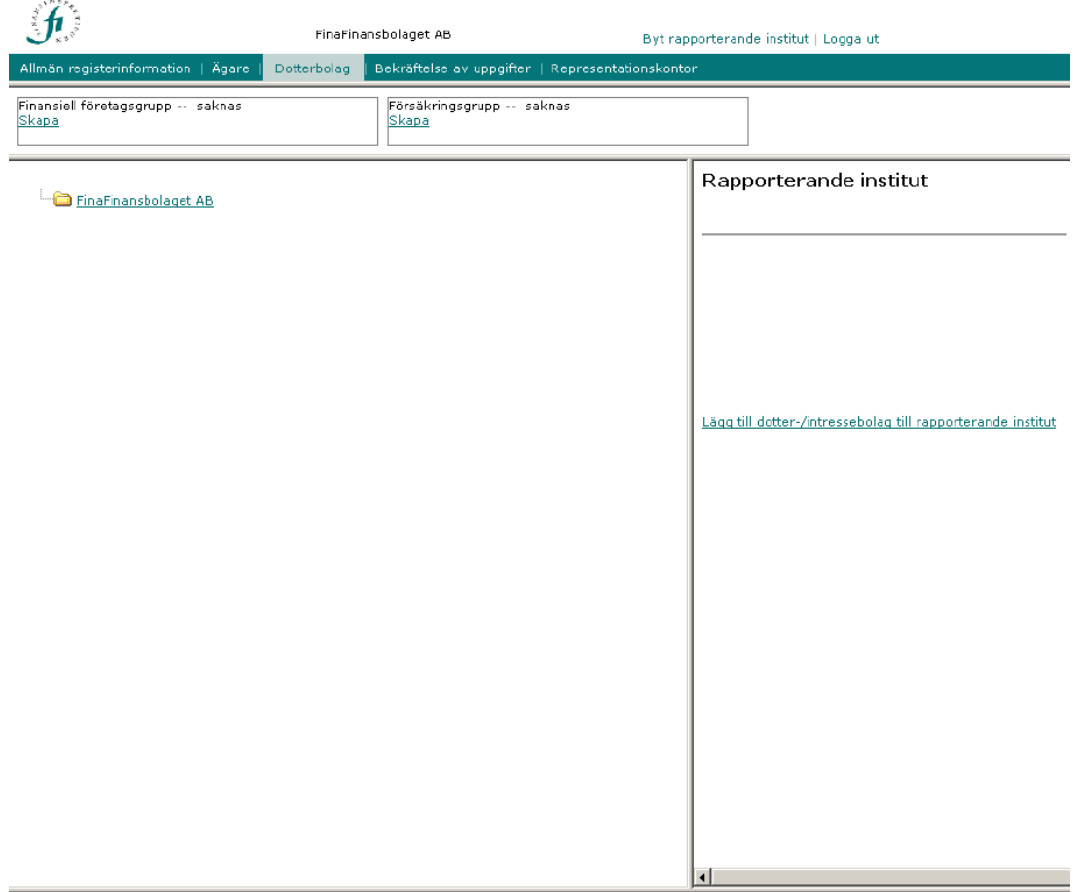

Finansinspektionen@fi.se | Box 6750, 113 85 STOCKHOLM | Tfn 08-787 80 00 | Fax 08-24 13 35

#### **Figur 11 – Inget dotter-/intressebolag finns ännu inlagt för FinaFinansbolaget AB**

Till höger på sidan dotterbolag återfinns ett delfönster där det visas detaljerad information om det dotter- eller intressebolag som du valt i fönstret med koncernstrukturen. Om det rapporterande institutet är valt finns ingen information i delfönstret. För att lägga till ett direkt ägarintresse till institutet välj länken *Lägg till dotter-/intressebolag till rapporterande institut*. Se Lägg till direkt/indirekt dotter- eller intressebolag.

Om ett dotter-/intressebolag är valt finns det i det högra delfönstret detaljerade uppgifter om det ägda företaget, innehavet och eventuell konsolidering i finansiell företags- eller försäkringsgrupp. Vad beträffar uppgifterna för det ägda företaget se Detaljerade uppgifter för företag eller fysisk person. För ett företag som inte är ett svenskt institut enligt 1 § i föreskriften kan uppgifterna ändras genom länken *Ändra uppgifter ägt företag*. Vilka de detaljerade uppgifterna är för innehavet se Detaljerade uppgifter för innehav på minst 20 procent av kapital eller röstetal. Uppgifterna för innehavet kan ändras genom länken *Ändra uppgifter innehav*. De detaljerade uppgifterna för eventuell konsolidering i finansiell

företags-eller försäkringsgrupp (för vilken rapporterande institut är moderbolag) kan ändras genom länken *Ändra uppgifterna* om dotter-/intressebolaget har rapporterats som att det ska konsolideras i den finansiella företagsgruppen eller försäkringsgruppen. Om det inte har rapporterats enligt det sistnämnda kan det göras genom länken *Ändra uppgifterna* om den direkta ägaren till företaget är rapporterad som så. Om beräkning av gruppbaserat kapital inte längre ska beaktas för dotter-/intressebolaget använd länken *Sätt som upphört*. Vilka de detaljerade uppgifterna är för eventuell konsolidering i finansiell företags- eller försäkringsgrupp, se Detaljerade uppgifter för eventuell konsolidering i finansiell företagsgrupp eller försäkringsgrupp.

I delfönstret med detaljerade uppgifter kan du (om ett dotter-/intressebolag är valt) för att lägga till ett nytt indirekt dotter-/intressebolag till institutet välja *Lägg till dotter- /intressebolag till rapporterande institut*. Om det valda dotter-/intressebolaget är ett direkt intressebolag till institutet blir det nya intressebolaget ett indirekt intressebolag till institutet. Om det är ett indirekt intressebolag blir det nya intressebolaget ett indirekt intressebolag i ytterligare ett led till institutet och så vidare. Se Lägg till direkt/indirekt dotter- eller intressebolag.

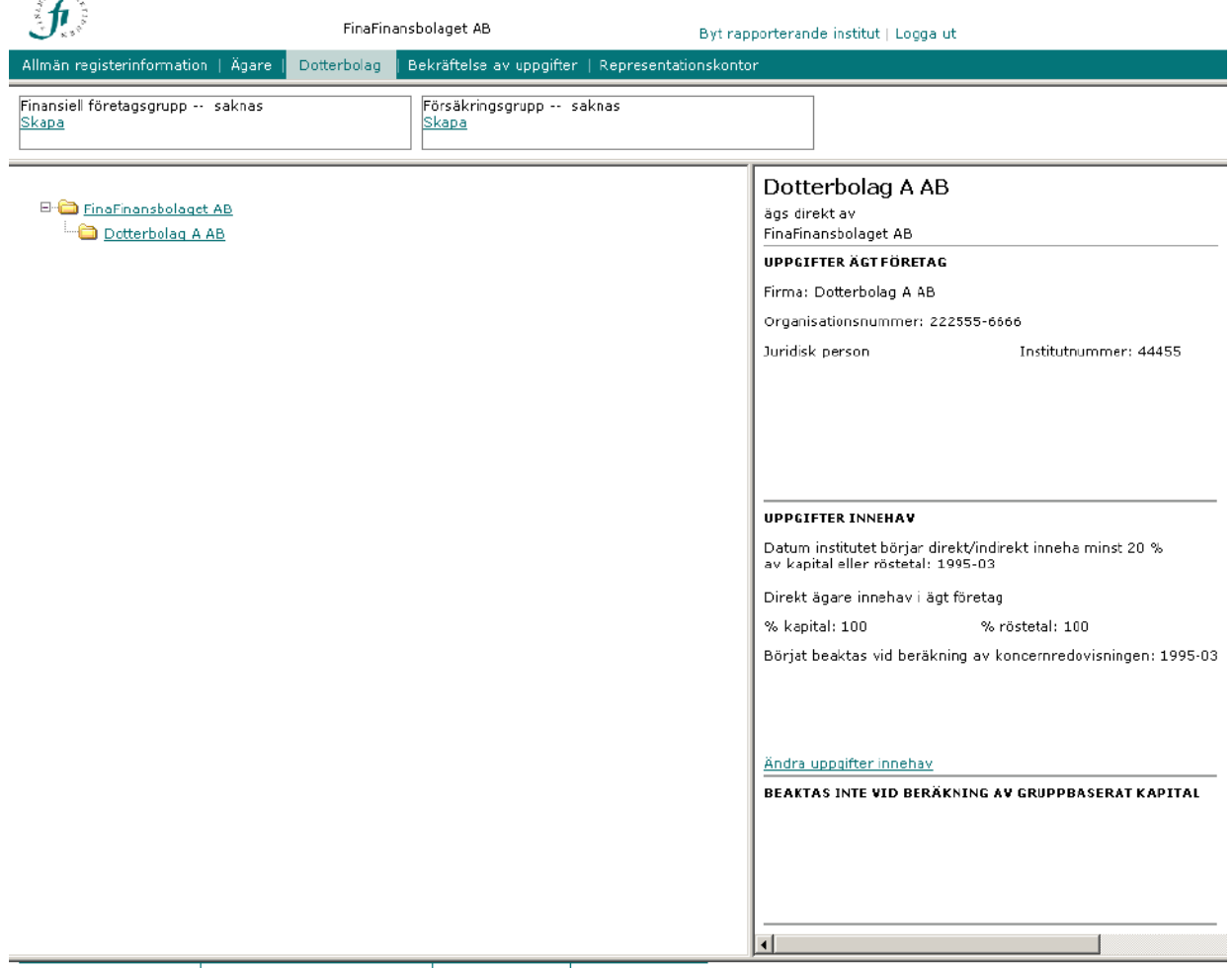

finansinspektionen@fi.se | Box 6750, 113 85 STOCKHOLM | Tfn 08-787 80 00 | Fax 08-24 13 35

 $\mathcal{A}^{\otimes \frac{1}{2}}\mathcal{B}_\mathcal{A}$ 

#### **Figur 12 – Dotterbolag A AB finns inlagt som direkt dotterbolag till FinaFinansbolaget AB**

Ovanför delfönstret med koncernstrukturen och delfönstret med de detaljerade uppgifterna finns det på sidan dotterbolag ett delfönster för finansiell företagsgrupp och försäkringsgrupp. Om det rapporterande institutet, enligt tidigare lämnade uppgifter, är moderbolag i finansiell företagsgrupp visas den finansiella företagsgruppens institutnummer med blå bakgrund i rutan för finansiell företagsgrupp.

Om institutnummer inte har lämnats av FI visas texten "finns utan institutnummer". I det vänstra delfönstret i koncernstrukturen har de dotter-/intressebolag som konsolideras i den finansiella företagsgruppen, tillsammans med rapporterande institut, ikoner med blå färg. I rutan för finansiell företagsgrupp kan du genom att bocka för valet "visa enbart gruppen" få delfönstret med koncernstrukturen att enbart visa de företag som konsolideras i den finansiella företagsgruppen. Genom länken *Sätt som upphört* kan du rapportera den finansiella företagsgruppen som upphörd. Det datum som anges kommer att sättas på alla de dotter-/intressebolagen som dittills har konsoliderats i den finansiella företagsgruppen som datum då deras konsolidering upphörde.

Om det rapporterande institutet inte är moderbolag för någon finansiell företagsgrupp kommer det i rutan för finansiell företagsgrupp att anges "saknas". Du rapporterar en ny finansiell företagsgrupp genom länken *Skapa* i rutan för finansiell företagsgrupp, se Skapa finansiell företags- eller försäkringsgrupp.

För försäkringsgrupp och rutan för försäkringsgrupp gäller motsvarande som det ovan beskrivna avseende finansiell företagsgrupp. Dock har ikoner och bakgrund till institutnummer grön färg. Se figurerna nedan.

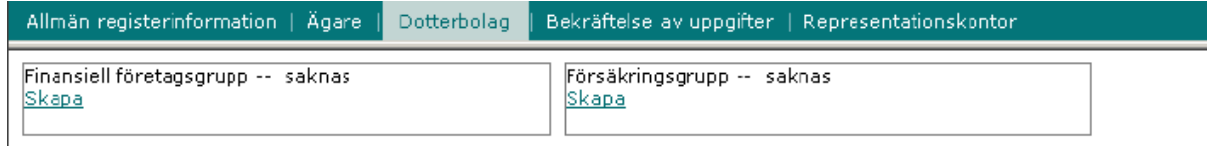

**Figur 13 – Delfönster för finansiell företagsgrupp och försäkringsgrupp**

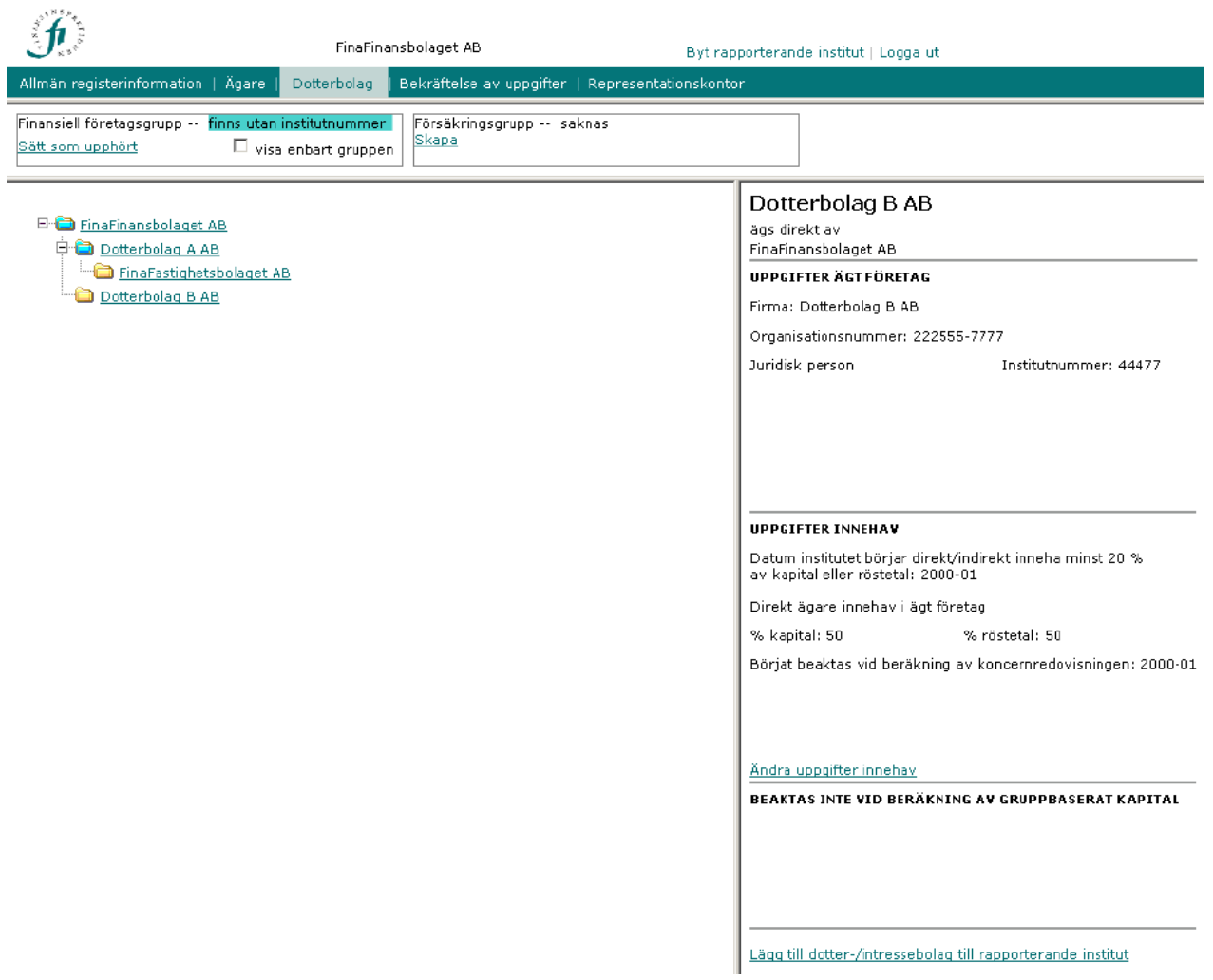

**Figur 14 – En finansiell företagsgrupp finns skapad med Dotterbolag A förutom FinaFinansbolaget. De dotter-/intressebolag som inte ingår i gruppen visas med gula ikoner. Den finansiella företagsgruppen har ännu inte fått ett institutnummer från FI.**

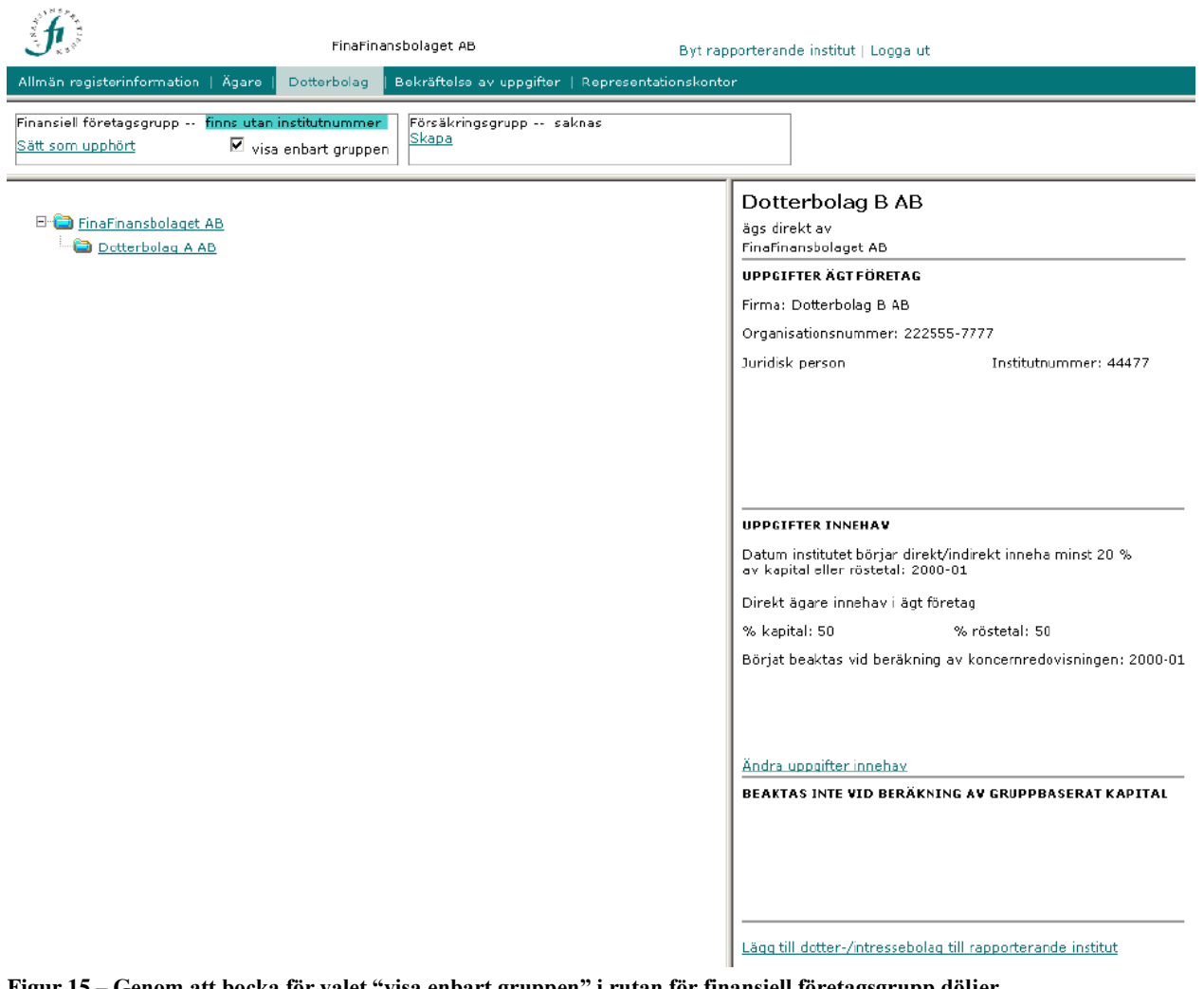

**Figur 15 – Genom att bocka för valet "visa enbart gruppen" i rutan för finansiell företagsgrupp döljer man de dotter-/intressebolag som inte hör till den finansiella företagsgruppen. Jämför med föregående figur.**

## <span id="page-15-0"></span>DETALJERADE UPPGIFTER FÖR INNEHAV PÅ MINST 20%

De detaljerade uppgifterna som ska lämnas för det rapporterande institutets innehav på minst 20 procent av kapital eller röstetal i dotter-/intressebolaget är:

- datum (ÅÅÅÅ-MM) då institutet börjar att direkt eller indirekt inneha 20 procent eller mer av kapital eller röstetal i företaget
- den direkte ägarens innehav i företaget utryckt i procentuella andelar av kapital
- den direkte ägarens innehav i företaget utryckt i procentuella andelar av röstetal
- eventuellt datum då institutet upphör att direkt eller indirekt inneha 20 procent eller mer av kapital eller röstetal i företaget.

## <span id="page-16-0"></span>DETALJERADE UPPGIFTER FÖR EVENTUELL KONSOLIDERING

Om dotter-/intressebolaget konsolideras i finansiell företags- eller försäkringsgrupp med rapporterande institut som moderbolag ska följande uppgifter lämnas:

- om konsolideringen är i finansiell företagsgrupp eller försäkringsgrupp
- datum (ÅÅÅÅ-MM) när företaget börjat beaktas vid beräkning av gruppbaserat kapital
- konsolideringsmetod; vilken metod som används när företaget beaktas vid beräkning av gruppbaserat kapital
- eventuellt datum när företaget slutat beaktas vid beräkning av gruppbaserat kapital

## <span id="page-16-1"></span>LÄGG TILL DIREKT/INDIREKT DOTTER- ELLER INTRESSEBOLAG

- 1. Välj företag (den direkta ägaren) i strukturen för koncern i det vänstra delfönstret på sidan dotterbolag och klicka i delfönstret för detaljerade uppgifter på länken *Lägg till dotter-/intressebolag till rapporterande institut*. Ange land där företaget har sitt säte och organisationsnummer alternativt utländskt identifikationsnummer. Svenskt organisationsnummer ska anges med tio siffror och bindestreck. För det fall ett motsvarande identifikationsnummer saknas för utländskt företag kan företagets namn användas istället. Se Figur 16.
- 2. Om inte dotter-/intressebolaget är ett svenskt institut enligt 1 § i föreskriften ska du ange detaljerade uppgifter för själva företaget. Se Figur 17 och Detaljerade uppgifter för företag eller fysisk person.
- 3. I detta steg lämnar du de detaljerade uppgifterna för innehavet. Se Figur 18 och Detaljerade uppgifter för innehav på minst 20 procent av kapital eller röstetal.
- 4. Om företaget är ett direkt dotter-/intressebolag till ett företag som självt beaktas vid beräkning av gruppbaserat kapital kommer du i det här steget att få välja om dotter- /intressebolaget även beaktas vid beräkning av gruppbaserat kapital. Och i så fall även lämna detaljerade uppgifter för konsolideringen i finansiell företags- eller försäkringsgrupp. Om den direkte ägaren inte beaktas vid beräkning av gruppbaserat kapital hoppas detta steg över (framför allt om någon finansiell företags- eller försäkringsgrupp inte finns skapad i rapporteringen). Se Figur 19.
- 5. För att avbryta rapporteringen av nytt dotter-/intressebolag väljer du avbryt i något av stegen.

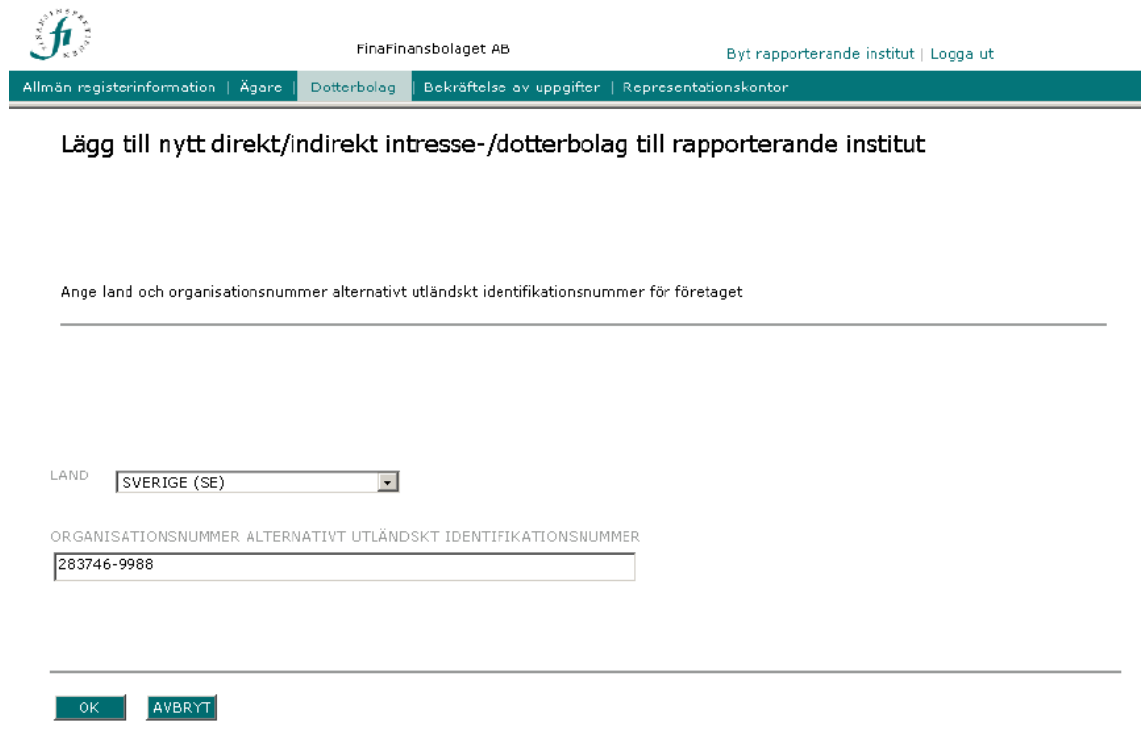

**Figur 16 – För att lägga till ett nytt dotter-/intressebolag till det rapporterande institutet ska man först ange land och organisationsnummer alternativt utländskt identifikationsnummer.** 

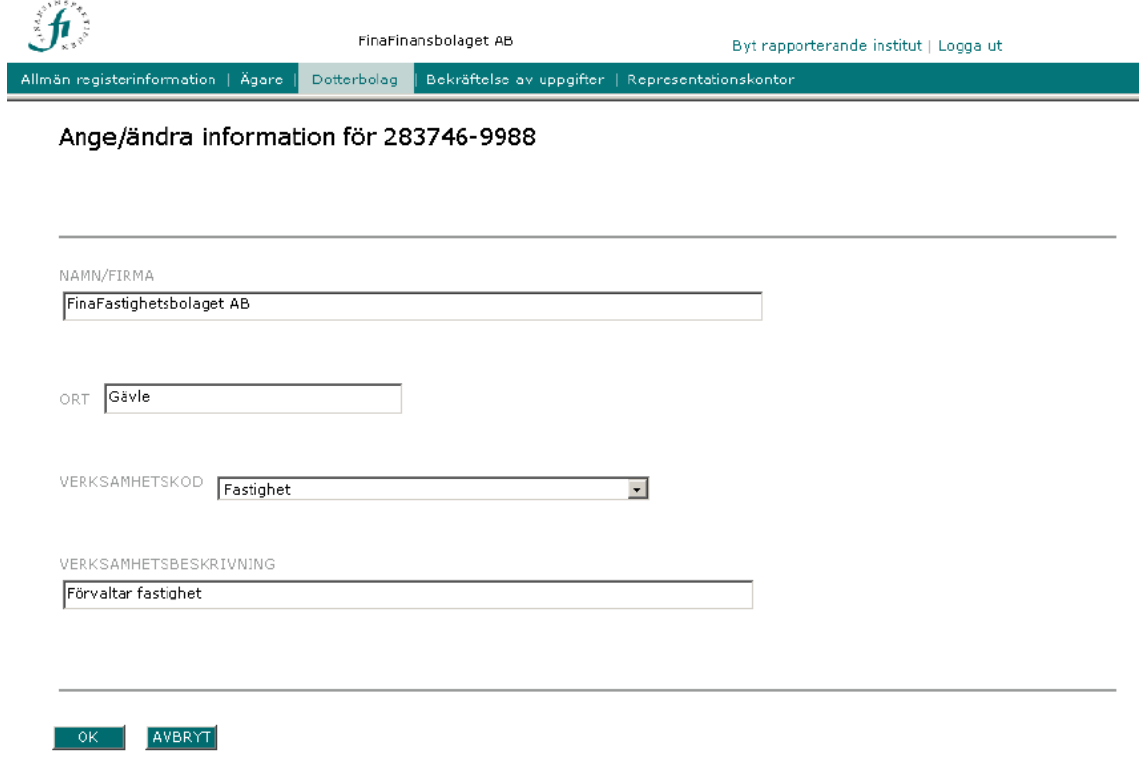

**Figur 17 – När du lägger till ett dotter-/intressebolag som inte är ett svenskt institut enligt 1 § i föreskriften ska detaljerade uppgifter anges (det gäller även för kvalificerade ägare).** 

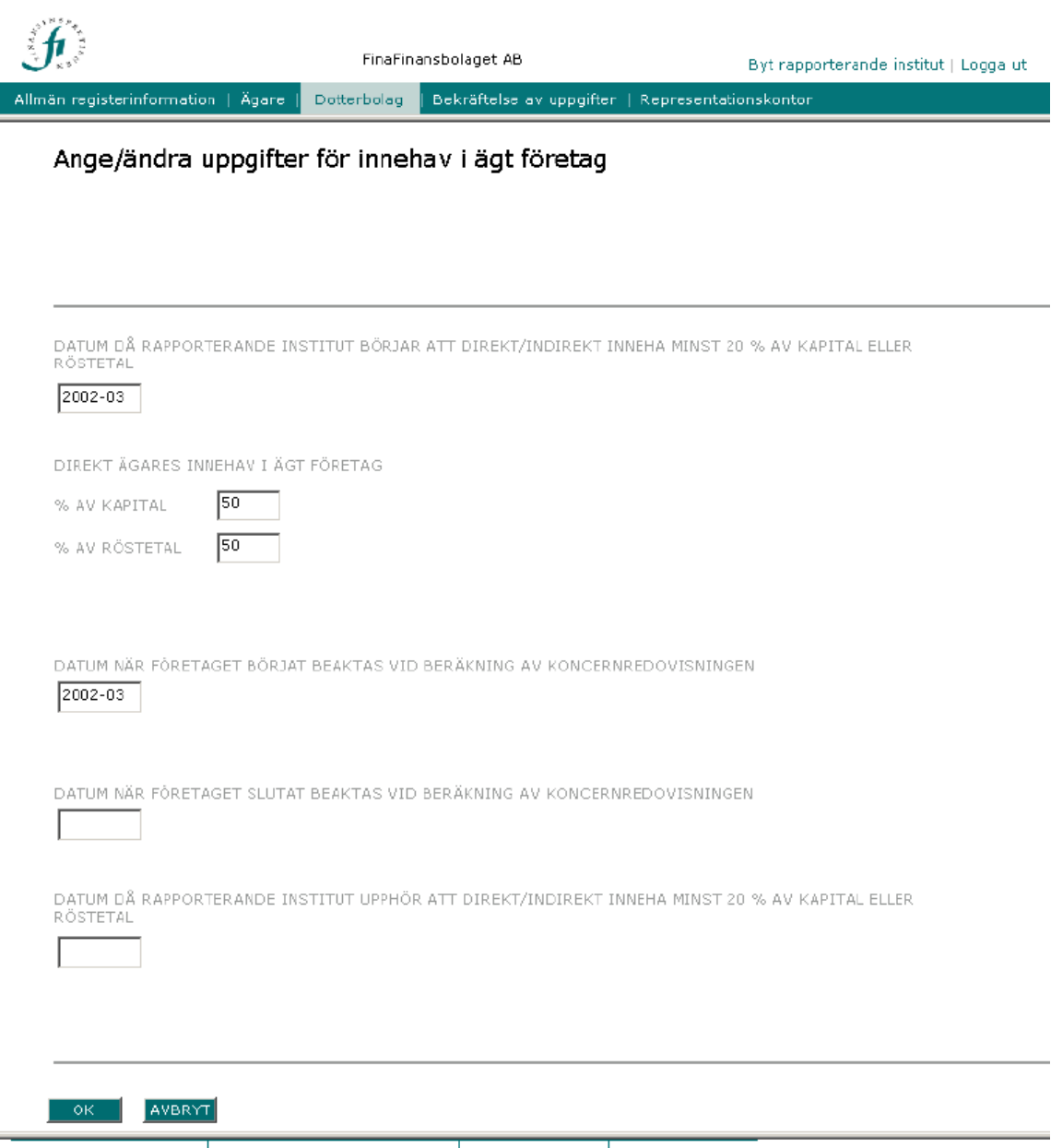

finansinspektionen@fi.se | Box 6750, 113 65 STOCKHOLM | Tfn 08-787 80 00 | Fax 08-24 13 35

**Figur 18 – På sidan ovan lämnar du detaljerade uppgifter för innehavet i ett dotter-/intressebolag eller ändrar uppgifterna för ett redan inlagt dotter-/intressebolag.**

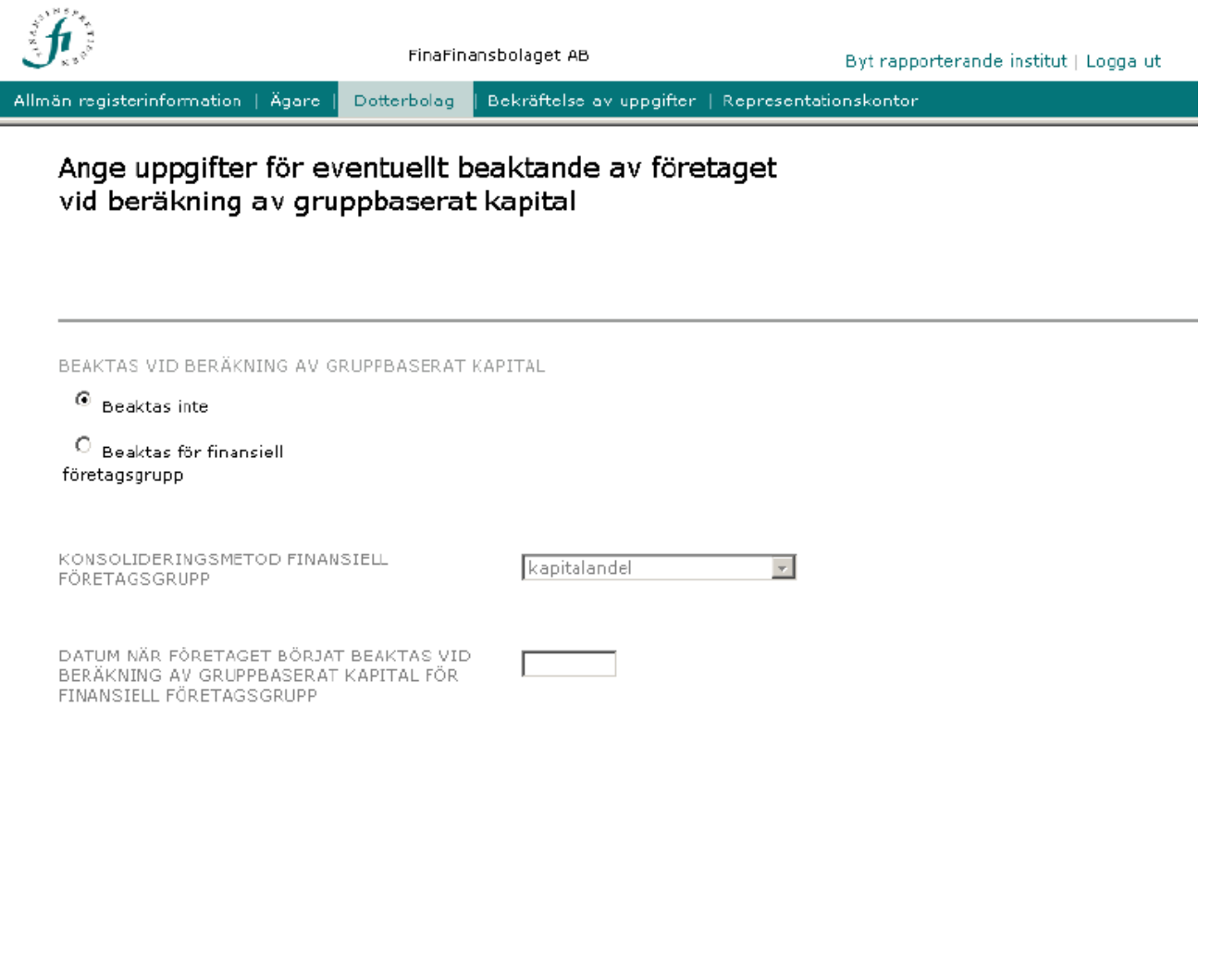

AVBRYT  $\overline{OK}$ 

**Figur 19 – Om man lägger till ett dotter-/intressebolag vars direkta ägare konsolideras i det rapporterande institutets finansiella företags- eller försäkringsgrupp ska det anges om det nya bolaget ska rapporteras som konsoliderad i gruppen och i så fall vilken konsolideringsmetod som används och datum när det började konsolideras.**

#### <span id="page-19-0"></span>SKAPA FINANSIELL FÖRETAGS- ELLER FÖRSÄKRINGSGRUPP

För att rapportera att det rapporterande institutet är moderbolag för en finansiell företags- eller försäkringsgrupp:

- 1. Om en finansiell företagsgrupp ska skapas välj länken *Skapa* i rutan för finansiell företagsgrupp och om en försäkringsgrupp ska skapas välj motsvarande i rutan för försäkringsgrupp.
- 2. När du ska ange vilka dotter-/intressebolag som konsolideras i den finansiella företagseller försäkringsgruppen: markera företaget i den vänstra listan tillsammans med rätt konsolideringsmetod i den högra. Ange även datum då företaget började beaktas vid beräkning av gruppbaserat kapital, välj därefter "LÄGG TILL BOLAG". De dittills valda bolagen visas i tabellen nedanför. Se Figur 21.
- 3. När du är klar med ditt val fullfölj detta genom att klicka på ok. För att avbryta rapporteringen välj avbryt. Se figurerna nedan.

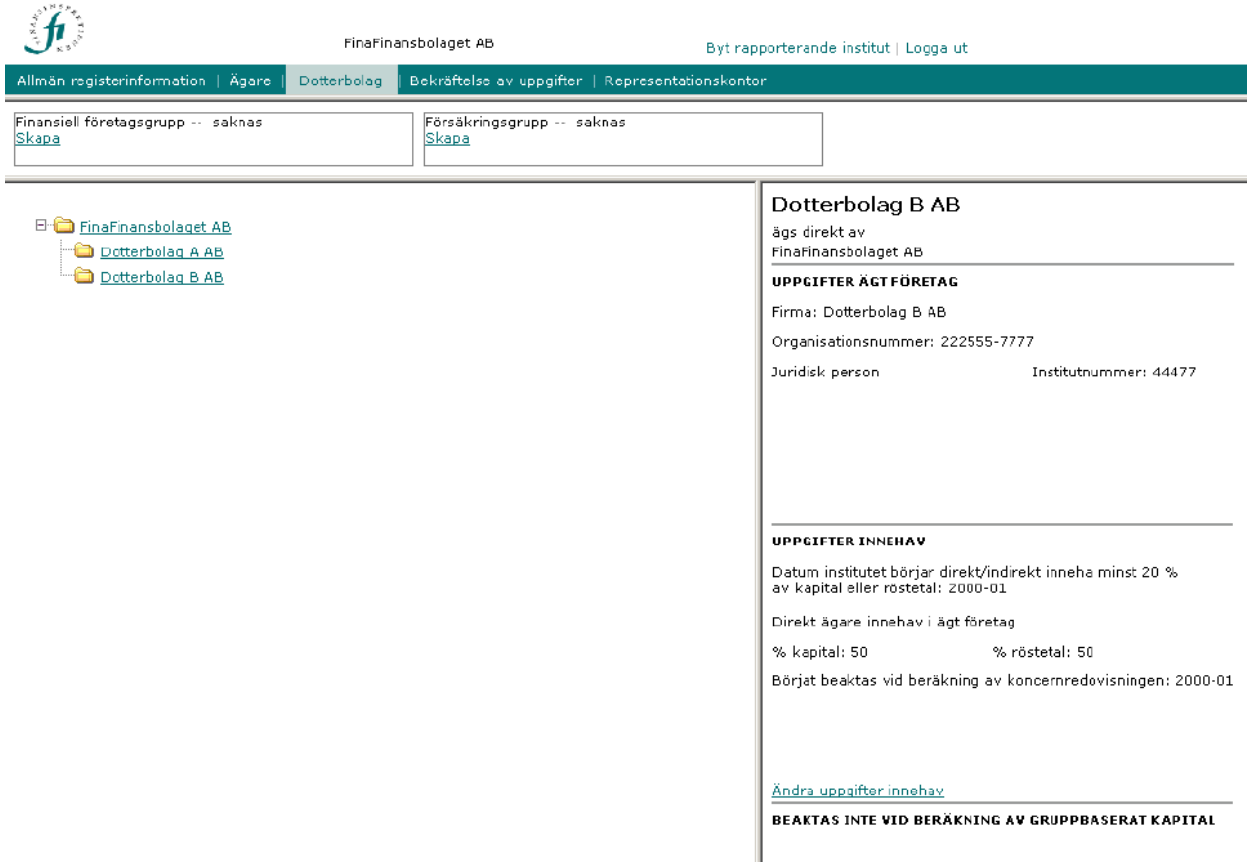

**Figur 20 – Rapportering av en finansiell företagsgrupp för FinaFinansbolaget AB**

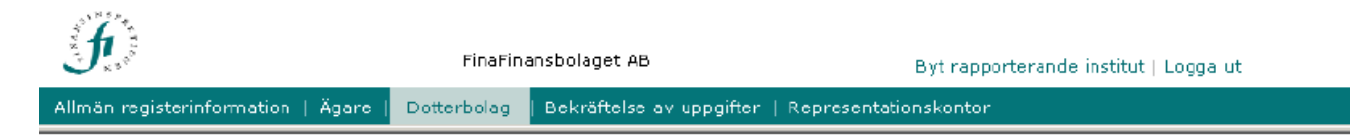

### Ange vilka intresse-/dotterbolag som konsolideras i finansiell företagsgrupp

Välj intresse-/dotterbolag, konsolideringsmetod och ange datum och lägg till företaget.

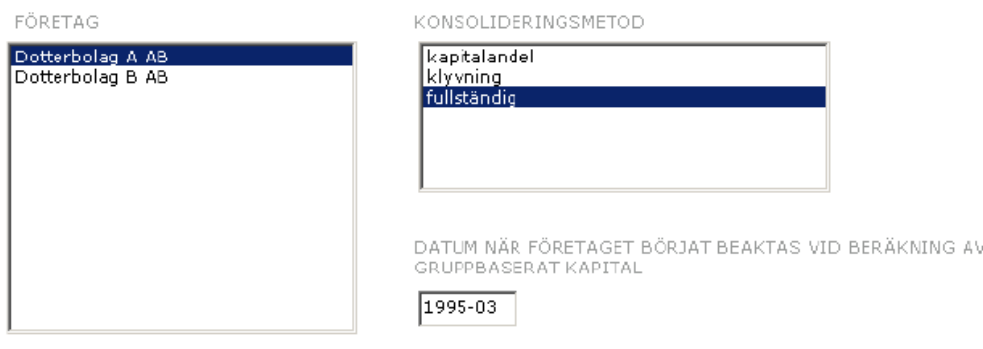

LÄGG TILL BOLAG

Intresse-/dotterbolag ingående i gruppen

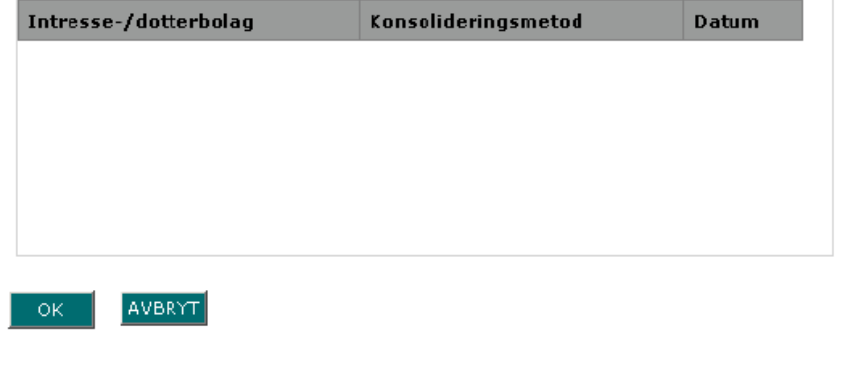

finansinspektionen@fi.se | Box 6750, 113 85 STOCKHOLM | Tfn 08-787 80 00 | Fax 08-24 13 35

**Figur 21 – I exemplet ovan har Dotterbolag A valts att konsolideras med fullständig konsolideringsmetod med början 1995-03.**

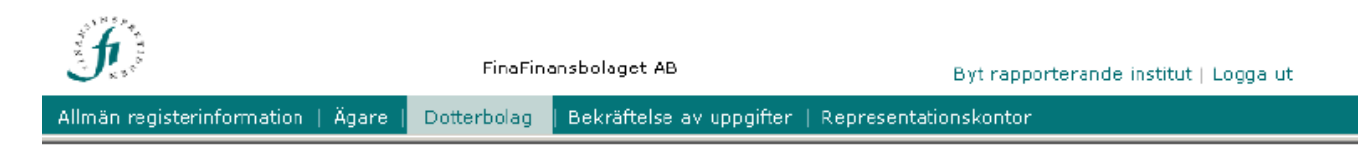

# Ange vilka intresse-/dotterbolag som konsolideras i finansiell företagsgrupp

Välj intresse-/dotterbolag, konsolideringsmetod och ange datum och lägg till företaget.

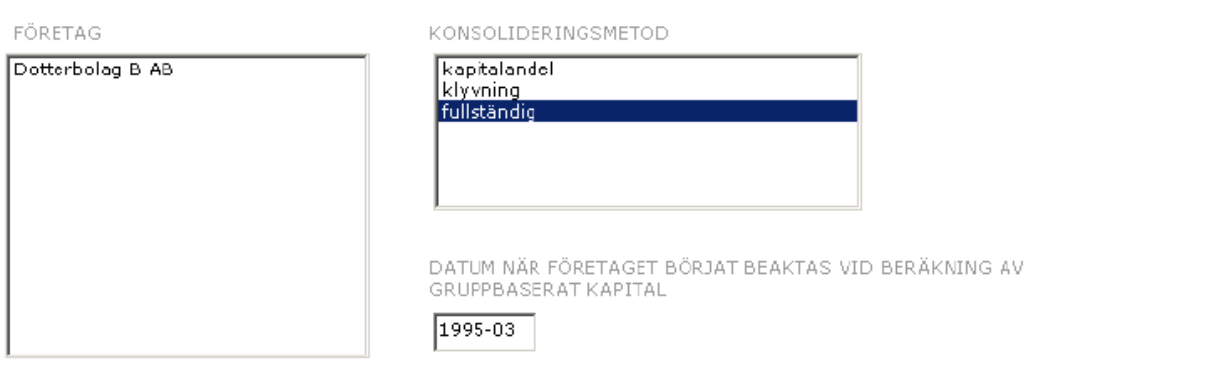

LÄGG TILL BOLAG

Intresse-/dotterbolag ingående i gruppen

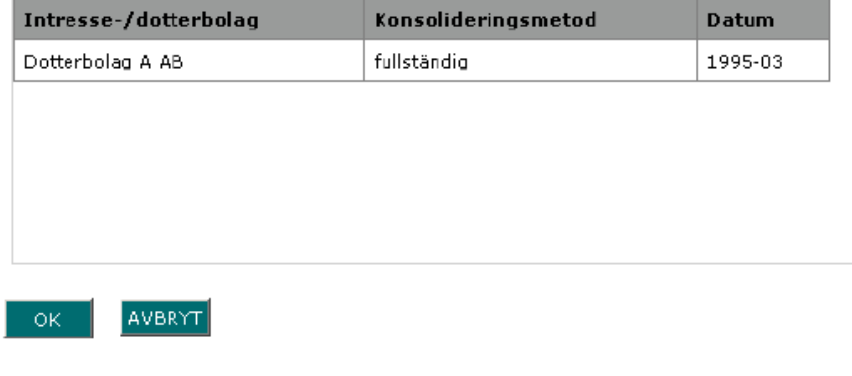

finansinspektionen@fi.se | Box 6750, 113 85 STOCKHOLM | Tfn 08-787 80 00 | Fax 08-24 13 35

**Figur 22 – Dotterbolag A har lagts till i listan med bolag som ska rapporteras att konsolideras i den finansiella företagsgruppen.** 

# <span id="page-23-0"></span>Bekräftelse av uppgifter

På denna sida (avsnitt) bekräftar du att den information som finns inlagd för det rapporterandet institutet är korrekt. Om du har lagt till och/eller uppdaterat alla uppgifter som behövs och är klar kan du välja att bekräfta registrerade uppgifter. Om du däremot gör ett uppehåll med rapporteringen för att slutföra arbetet senare ska du inte bekräfta dem.

OBS! – Bekräftelsen omfattar inte kvalificerat ägande eller ägande av dotter-/intressebolag som är rapporterat som upphört. Du bekräftar alltså inte historiska uppgifter om ägare eller dotter- /intressebolag. Inte heller omfattar bekräftelsen representationskontor.

Innan du bekräftar bör du kontrollera att den information som finns rapporterad stämmer. Du bekräftar att uppgifterna är korrekta genom länken *Gör bekräftelse*. Om du har bekräftat att uppgifterna är korrekta och sedan upptäcker felaktigheter, kan du välja att ta bort den senaste bekräftelsen. Se figurerna nedan.

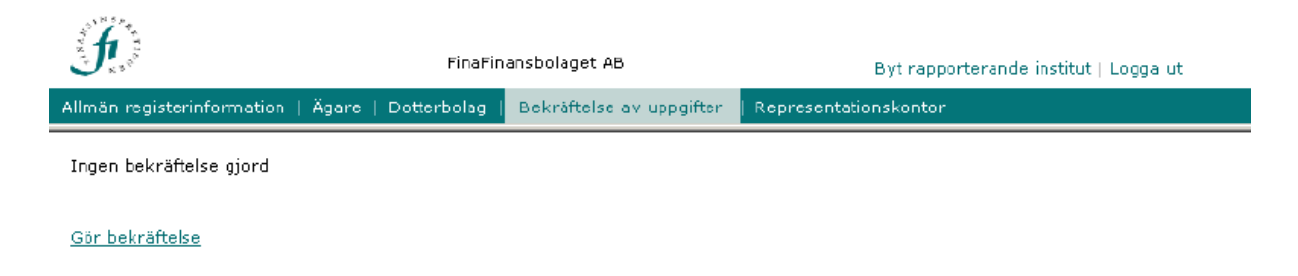

**Figur 23 – Sidan Bekräftelse av uppgifter. Den registrerade informationen för FinaFinansbolaget AB har ännu inte bekräftats. Efter att ha kontrollerat att registrerade uppgifter är korrekta kan du välja att bekräfta dem.**

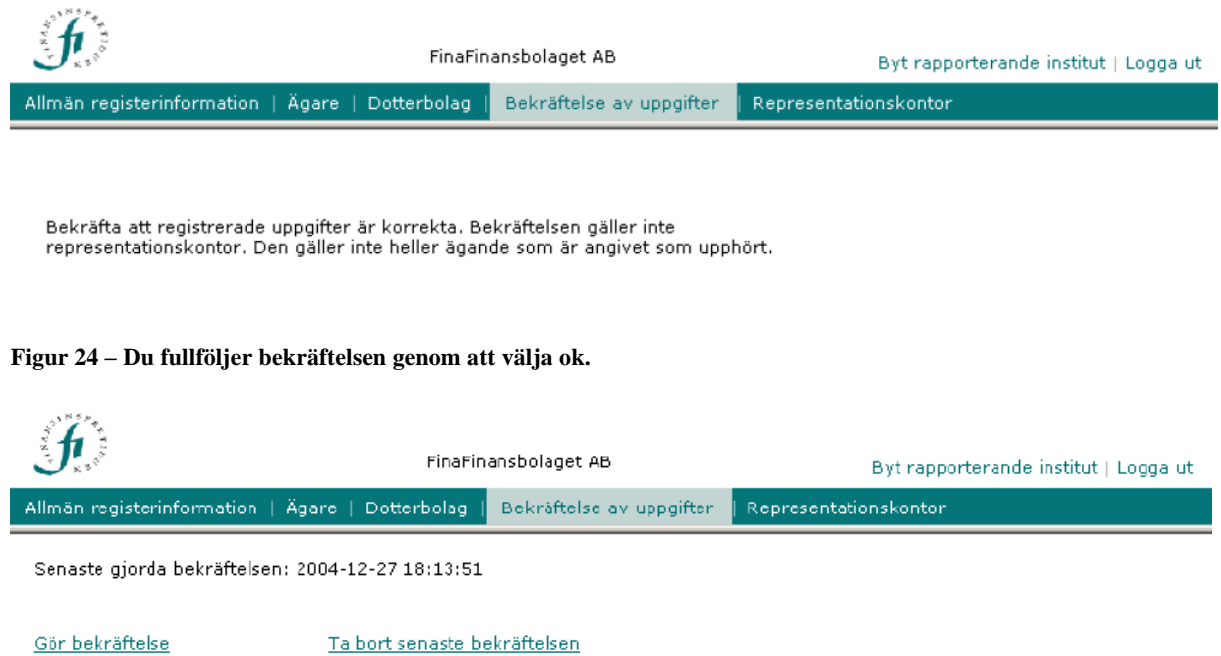

**Figur 25 – Om bekräftelsen gjordes av misstag kan du ta bort den.**

# <span id="page-24-0"></span>Representationskontor

På sidan (avsnittet) representationskontor kan du ange de representationskontor som det rapporterande institutet har. Rapportering av representationskontor är frivilligt. För ett representationskontor bör anges: namn, ort och land (landskod) där det är registrerat, etableringsdatum och eventuellt avvecklingsdatum. Du lägger till ett nytt representationskontor genom länken *Lägg till nytt representationskontor*. För att ändra uppgifterna väljer du länken ändra respektive ta bort i raden för representationskontoret.

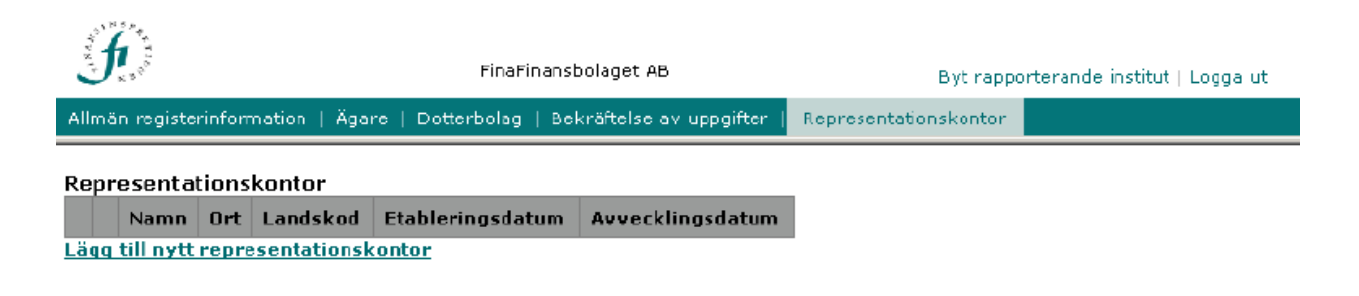

#### **Figur 26 – Sidan representationskontor. Inget representationskontor har ännu registrerats.**

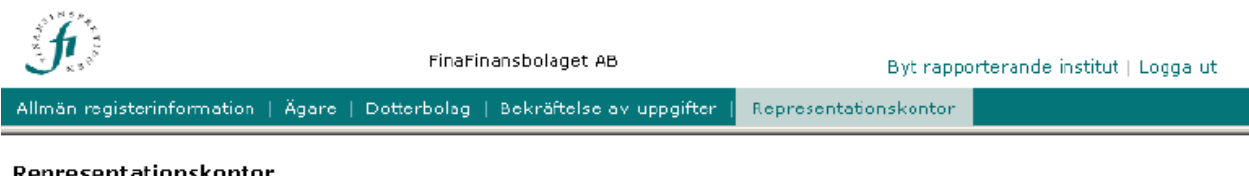

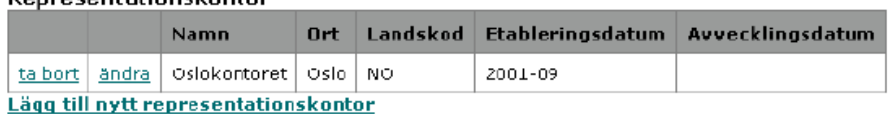

**Figur 27 – Representationskontoret Oslokontoret har registrerats.**

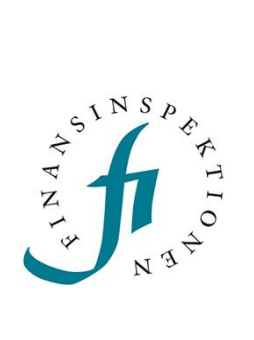

Finansinspektionen<br>Box 7821, 103 97 Stockholm Besöksadress Brunnsgatan 3 Telefon +46 8 408 980 00 Fax +48 8 24 13 35 finansinspektionen@fi.se

# www.fi.se